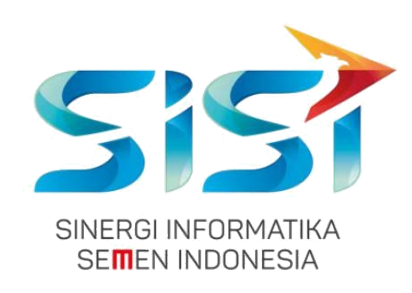

# **No. Dokumen 0004/UG/P1/09.2017 User Guide**

# **Safety Hygiene Environment (Menu Safety)**

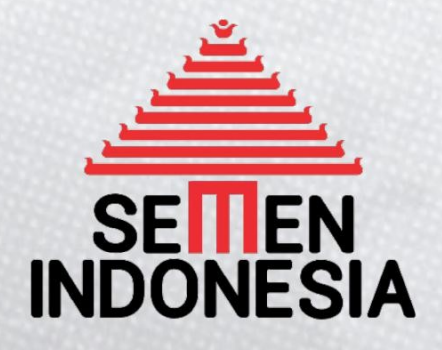

Disusun oleh:

**PT SINERGI INFORMATIKA SEMEN INDONESIA** 2018

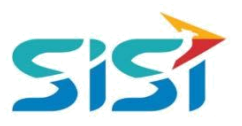

# <span id="page-1-0"></span>**DAFTAR ISI**

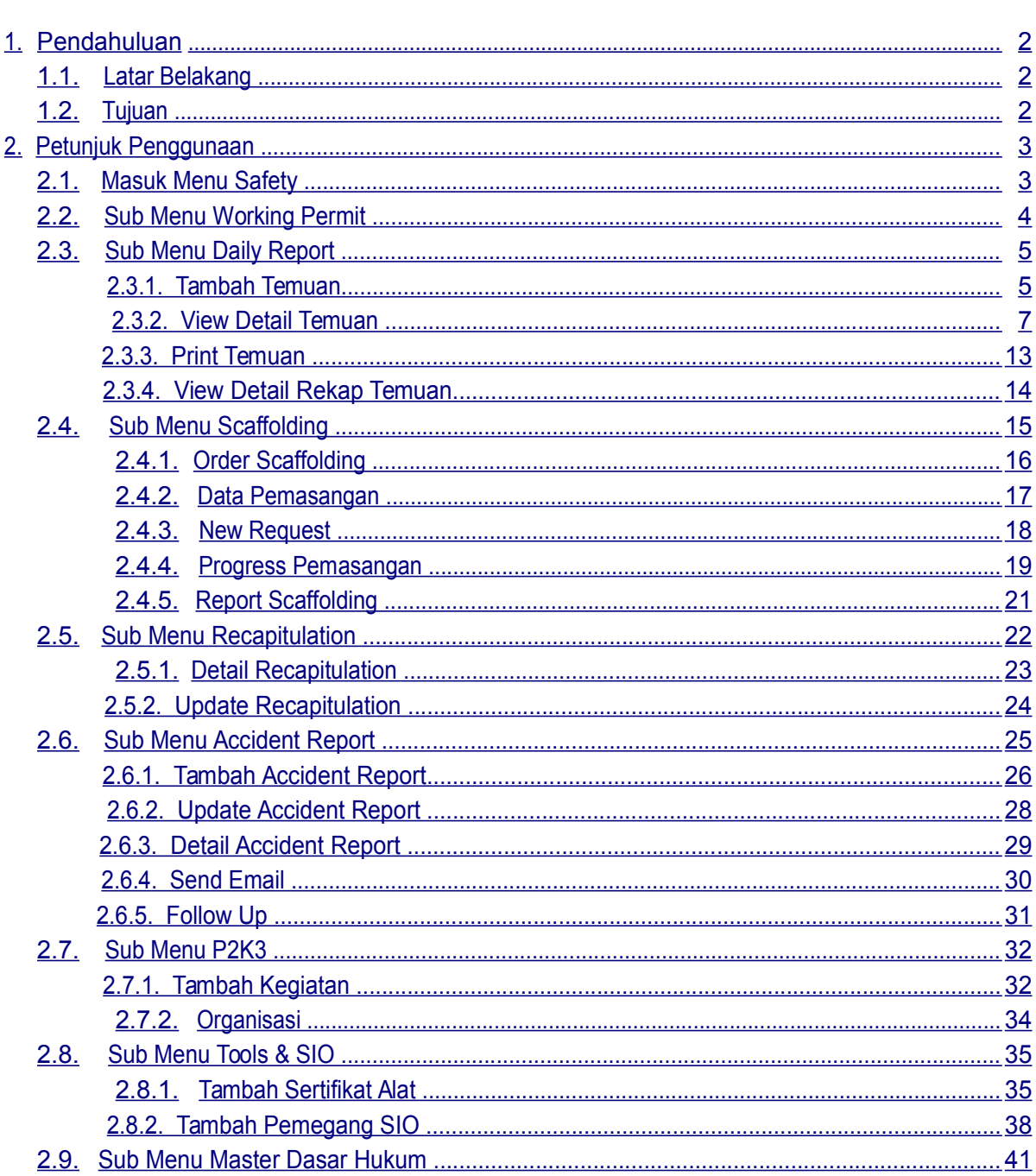

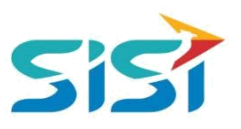

#### <span id="page-2-0"></span>**1. Pendahuluan**

#### **1.1. Latar Belakang**

PT. Semen Indonesia (Persero), Tbk. merupakan salah satu Badan Usaha Milik Negara (BUMN) yang memiliki bisnis utama dalam bidang industry produksi, distribusi, dan pengelolahan semen terbesar. Perusahaan ini telah berdiri dari tahun 1957 dan hingga saat ini memiliki 4 anak perusahaan utama yang berfokus pada industri penghasil semen, yaitu PT. Semen Gresik, PT. Semen Padang, PT. Semen Tonasa, dan Thang Long Cement Company (TLCC), yang selanjutnya dikenal sebagai Semen Indonesia Group (SMIG).

Sejalan dengan perkembangan korporasi yang meningkat dengan pesat, SMIG melakukan penyempurnaan dan pengembangan organisasi, fasilitas produksi, infrastruktur, serta fasilitas-fasilitas penunjang lainnya. Salah satu usaha dalam mengembangkan SMIG sebagai sebuha organisasi, SMIG berusaha meningkatkan pekerjaan dan respon untuk pelayanan keselamatan kerja dan lingkungan.

Sehubungan dengan adanya temuan pelanggaran dalam pengajuan permintaan APD yang dilakukan oleh karyawan dan tidak ada control yang saling terintegrasi antar lokasi K3. Selain itu K3 juga mendapatkan temuan terselipnya berkas-berkas yang dilakukan secara manual untuk keperluan audit. Maka dari itu Bureau of Safety & Hygiene bermaksud untuk membangun aplikasi yang memudahkan proses pendokumentasian terintegrasi dan tersentral untuk semua kegiatan yang berhubungan dengan K3 di beberapa semua lokasi Semen Indonesia Group (semua OPCO).

#### **1.2. Tujuan**

Berdasarkan latar belakang diatas, maka tujuan dari pembuatan Aplikasi SHE ini dimaksudkan dapat mengintegrasikan sistem kerja di Bureau of Safety & Hygiene di SMIG sehingga mempercepat pekerjaan dan respon untuk pelayanan. Selain itu, melalui Aplikasi SHE ini mempermudah proses bisnis yang sebelumnya dilakukan secara manual menjadi tersentral. Aplikasi SHE juga sangat dibutuhkan pihak Manajemen untuk mendukung kelancaran setiap kegiatan pekerjaan di semua unit kerja, terutama pekerjaan di lapangan yang mempunyai resiko kematian.

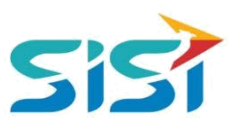

# <span id="page-3-0"></span>**2. Petunjuk Penggunaan**

#### **2.1. Masuk Menu Safety**

Dalam menu Safety terdapat 7 sub menu yaitu Working Permitt, Daily Report, Scaffolding, Recapitulation, Accident Report, P2K3, Tools & SIO, dan Master Dasar Hukum. Masing-masing sub menu akan dibahas berikut ini:

- 1) Masuk ke halaman Aplikasi SHE.
- 2) Masukkan username dan password.
- 3) Klik tombol Login.

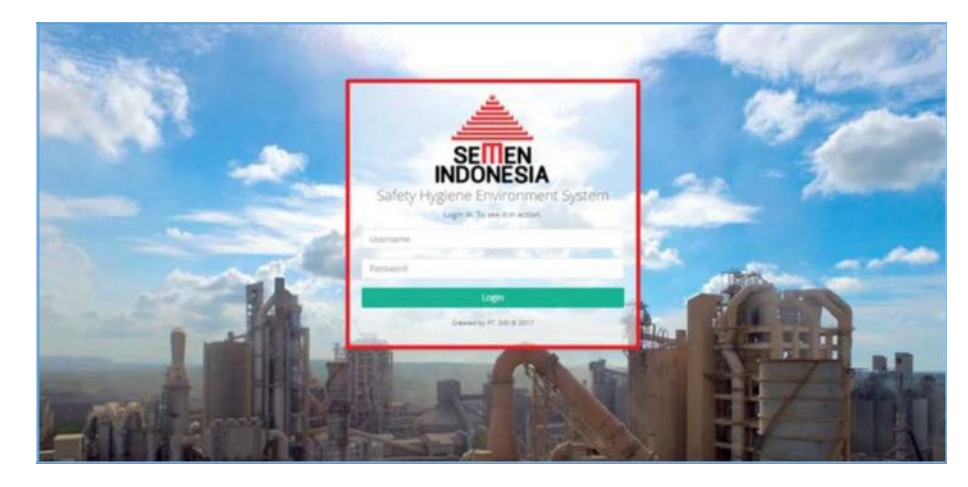

- 4) Sistem akan menampilkan Halaman Utama Aplikasi SHE yang terdapat 8 Menu Utama. Yang akan dibahas hanya Menu Safety.
- 5) Pilih menu Safety dan sistem akan menampilkan Halaman Safety yang didalamnya terdapat 7 Sub Menu.

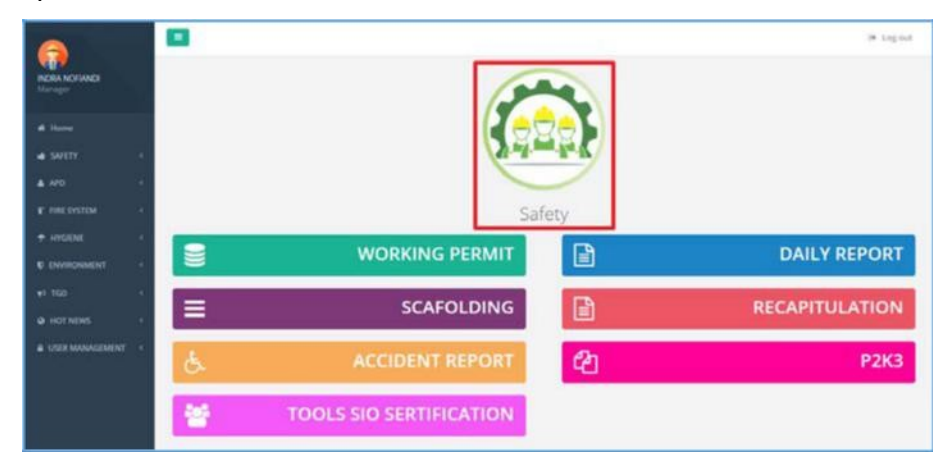

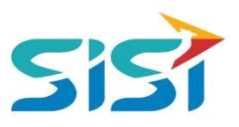

#### <span id="page-4-0"></span>**2.2. Sub Menu Working Permit**

Sub menu Working Permitt berguna untuk menampilkan Link berupa Button untuk menuju Aplikasi Working Permitt dengan hak akses yang berbeda (user melakukan login ulang saat masuk Aplikasi Working Permitt).

1) Pilih sub menu Working Permit.

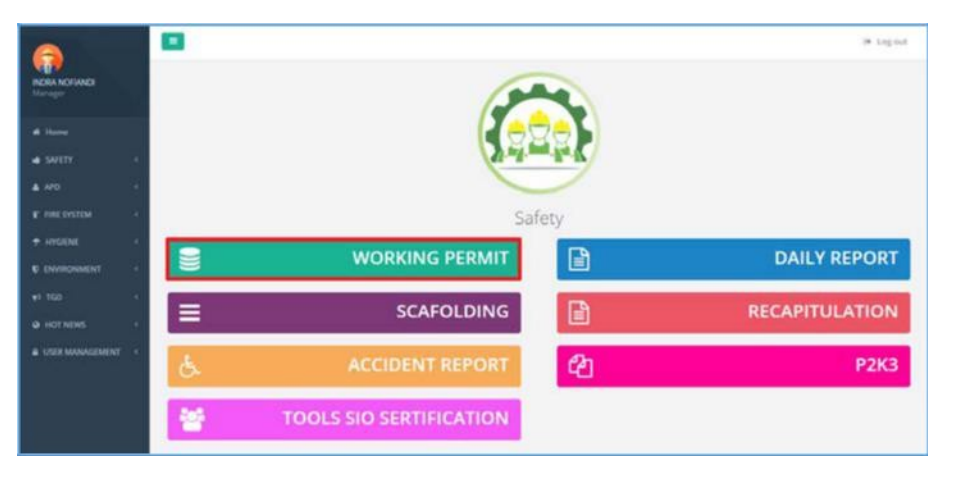

2) Sistem akan menampilkan Button link menuju Aplikasi working permit.

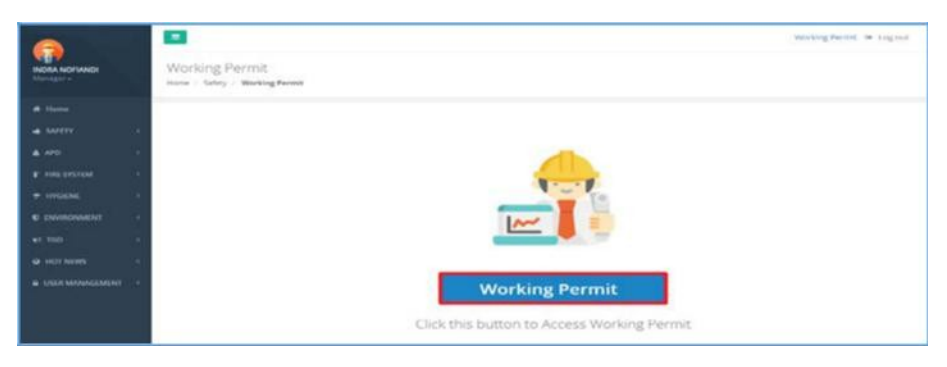

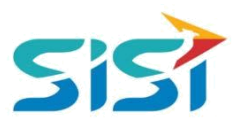

#### <span id="page-5-0"></span>**2.3. Sub Menu Daily Report**

Sub menu Daily Report berguna untuk melakukan pencatatan terkait temuan Unsafe Condition dan Unsafe Action.

- 1) Pilih sub menu Daily Report.
- 2) Sistem akan menampilkan Halaman Daily Report.

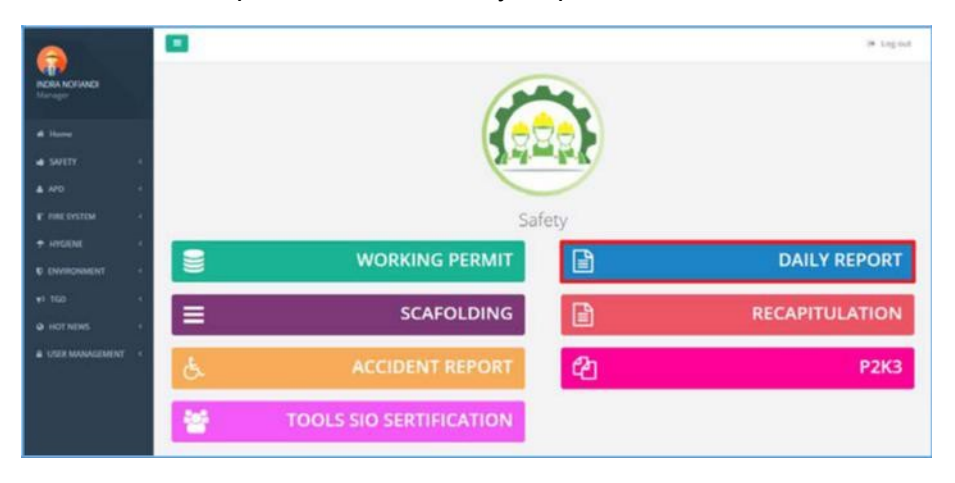

#### **2.3.1. Tambah Temuan**

Tambah temuan berguna untuk mencatat temuan yang ditemukan oleh petugas K3. Berikut ini langkah-langkah untuk menambah temuan unsafe action/unsafe condition.

1) Klik button <sup>+ Tambah</sup> untuk menambahkan Temuan.

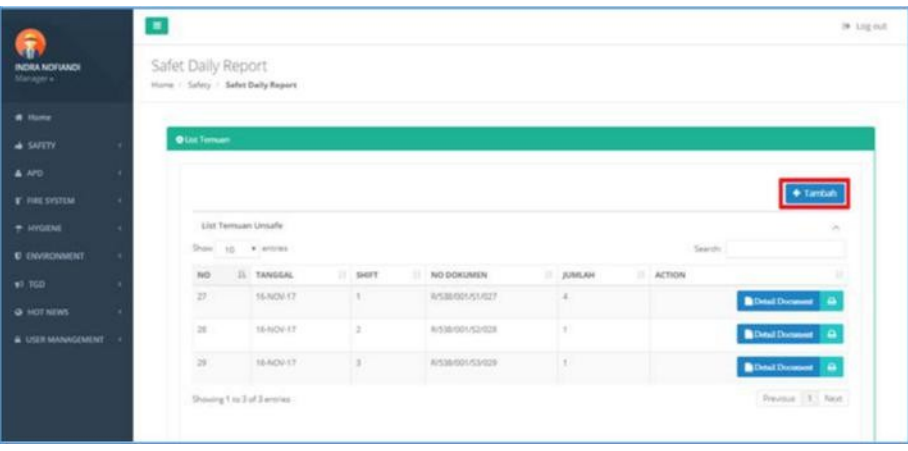

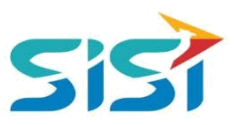

- 2) Sistem akan menampilkan Form Temuan.
	- **a.** Isi kelengkapan data tanggal, jam, shift, type, code funclok, kasi, temuan ketidaksesuaian, penyebab/masalah, potensi bahaya, rekomendasi, dan rencana tindak lanjut.
	- **b.** Klik tombol save

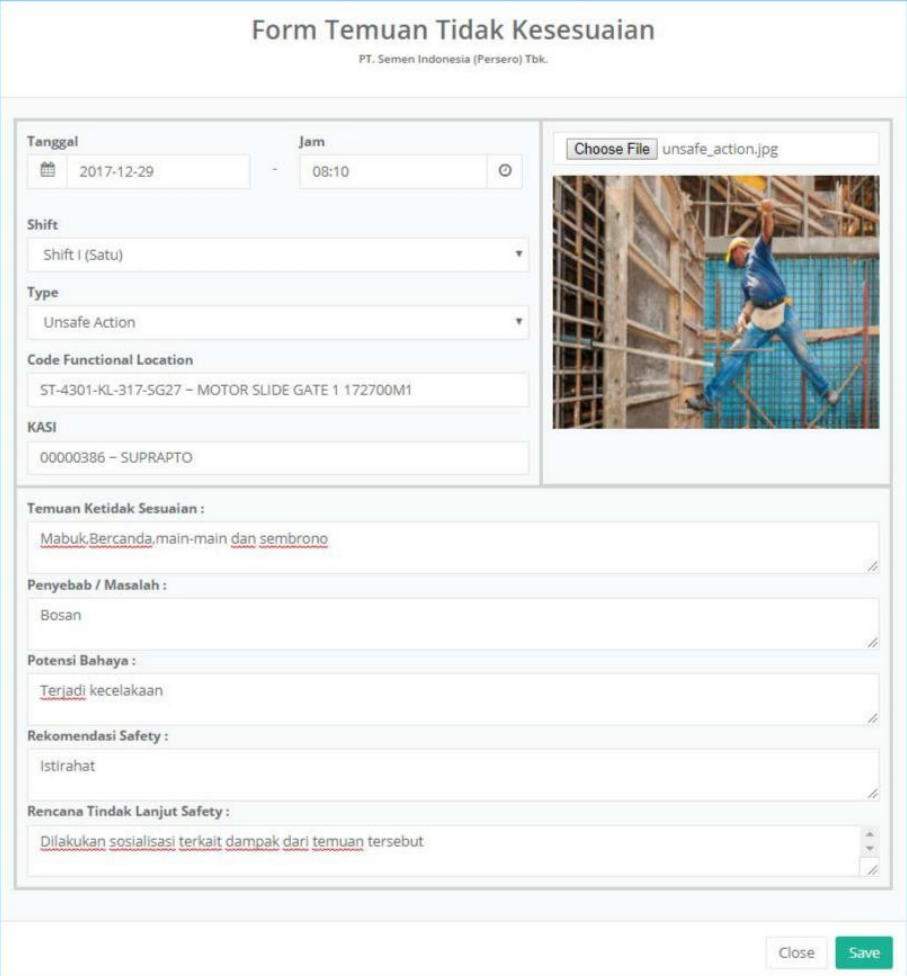

- 3) Sistem akan menampilkan pesan sukses Simpan.
- 4) Temuan yang berhasil ditambahkan akan tampil dalam List Data Temuan berdasarkan jenisnya (Unsafe Action/Unsafe Condition).

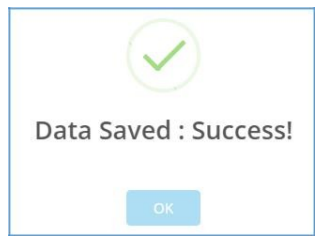

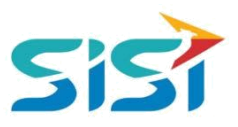

#### <span id="page-7-0"></span>**2.3.2. View Detail Temuan**

Temuan yang berhasil ditambakan akan muncul dalam List Temuan Unsafe & List Unsafe Report.

1) Klik button **PD** Detail Document pada List Temuan Unsafe Action/Condition yang ingin

dilihat.

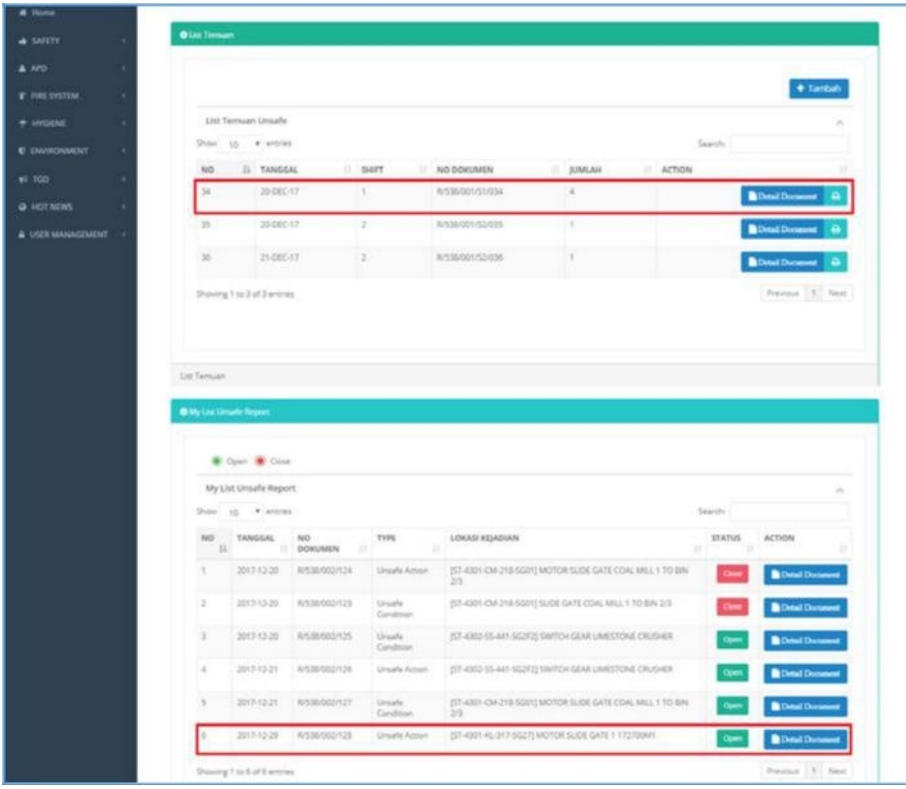

- 2) Sistem akan menampilkan Detail Data Temuan Ketidaksesuaian.
	- a. Terdapat dua jenis status <sup>open</sup> dan Close
	- b. Status Open ketika temuan pertama kali ditambahkan.
	- c. Status Close ketika temuan sudah dilakukan perbaikan.

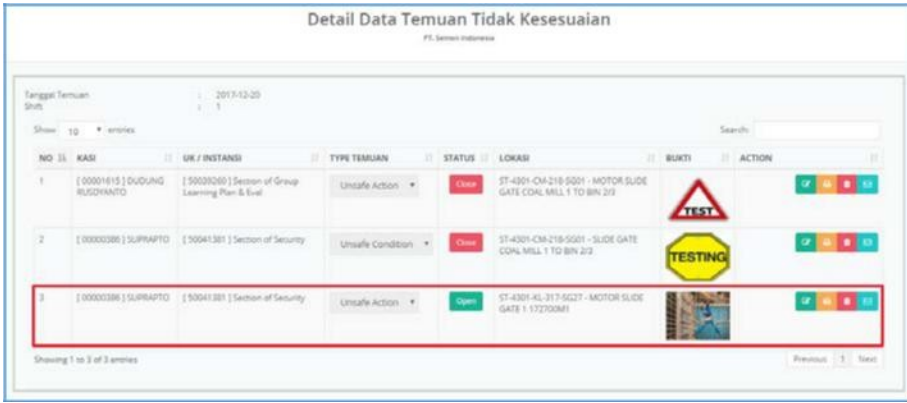

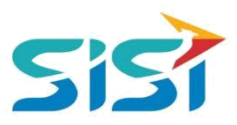

Dalam tampilan form detail temuan terdapat 4 fungsi button yaitu Edit, Print, Delete, dan Send Email ke atasan. Berikut ini penjelasan untuk mengakses keempat fungsi.

## **A. Edit Detail Temuan**

1) Klik button **Pada Form Detail Temuan. Edit hanya bisa dilakukan perubahan** 

untuk tanggal perbaikan dan status temuan.

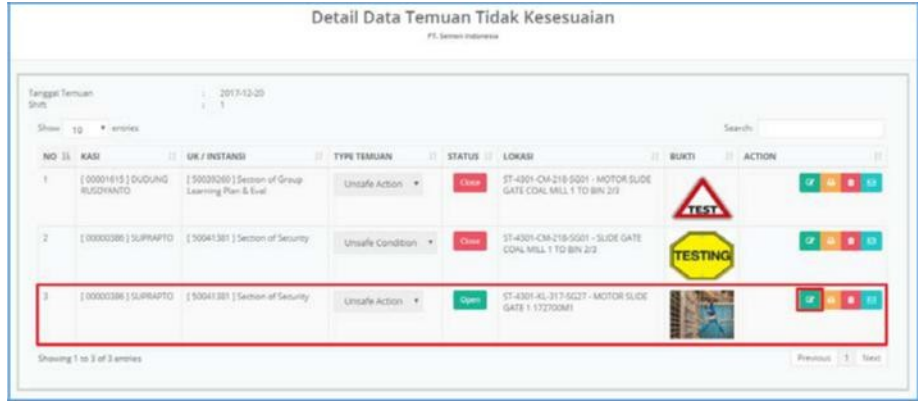

- 2) Sistem akan menampilkan Form Detail Data Temuan.
	- a. Jika Unsafe Action, tidak perlu dimasukkan Tanggal Komitmen Penyelesaian dan hanya ubah status temuan.
	- b. Jika Unsafe Condition, perlu dimasukkan Tanggal Komitment Penyelesaian.

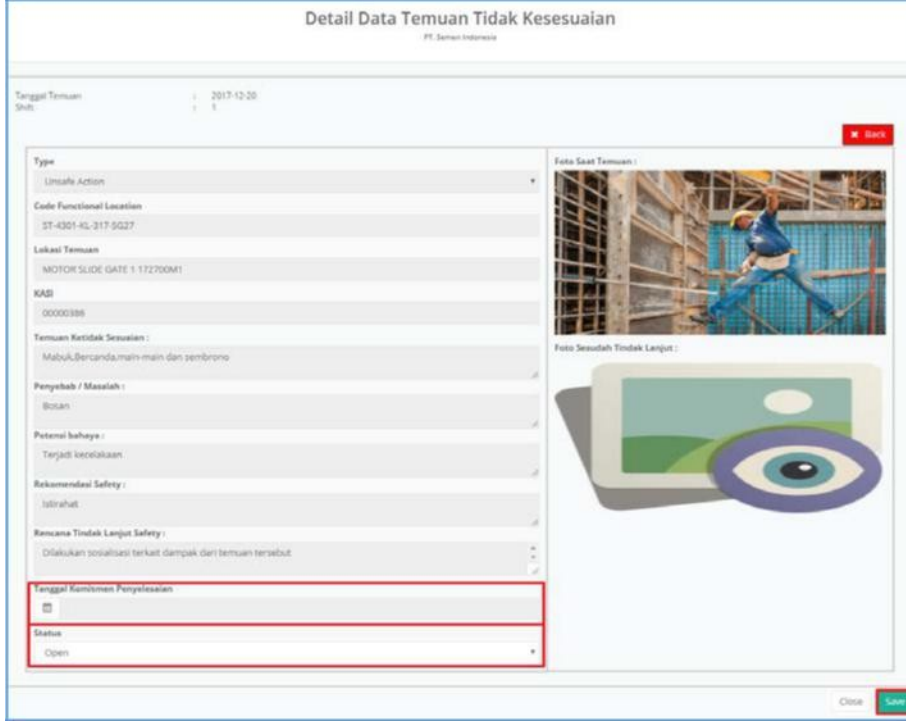

**B. Print Detail Temuan**

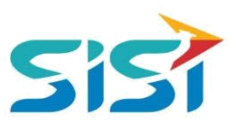

1) Klik button **Pada Form Detail Temuan. Digunakan untuk mencetak laporan** 

berdasarkan temuan yang dipilih.

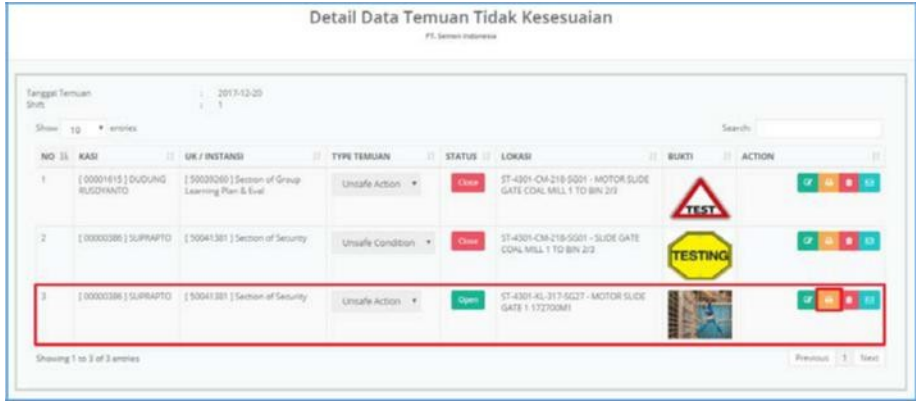

- 2) Sistem akan menampilkan Halaman Cetak per Temuan yang dipilih.
- 3) Clik CTRL+P untuk mencetak.
- 4) Sistem akan menampilkan Tampilan Halaman Cetak Dokumen dari Temuan.

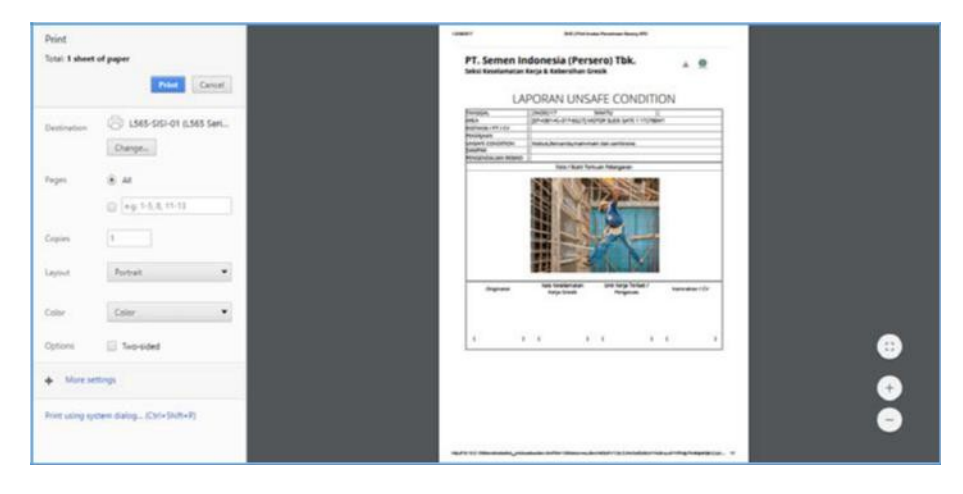

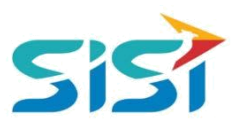

#### **C. Delete Detail Temuan**

1) Klik button **pda Form Detail Temuan. Digunakan untuk menghapus temuan** yang terlanjur tersimpan.

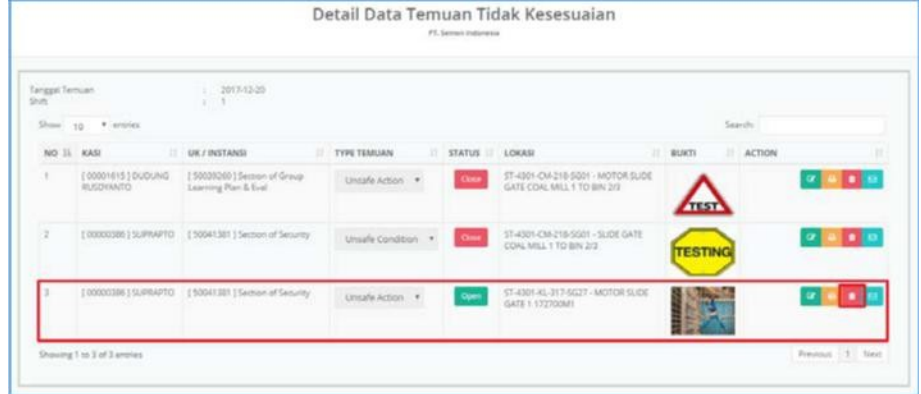

2) Sistem akan menampilkan pertanyaan Delete.

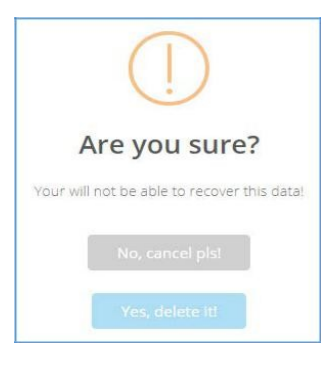

**a.** Jika Tidak maka pilih No dan sistem akan menampilkan pesan Cancelled.

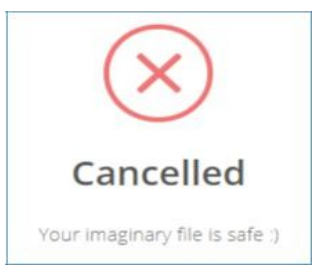

**b.** Jika Iya maka pilih Yes dan sistem akan menampilkan pesan Deleted.

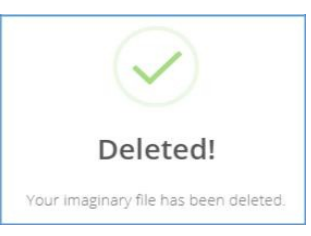

**D. Send Email Detail Temuan**

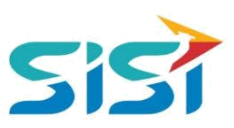

# 1) Klik button **B**untuk mengirim Tembusan Temuan ke Atasan.

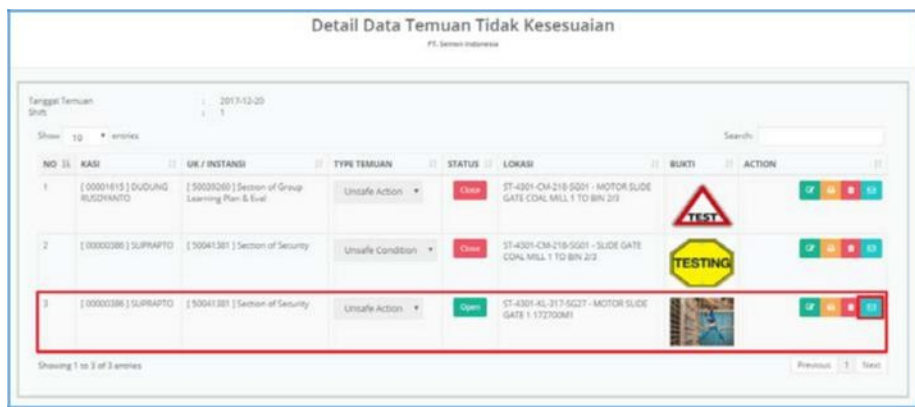

- 2) Sistem akan menampilkan Form Kirim Email.
	- a. Pilih Type dan Pegawai.
	- b. Klik button **+ Tampung** untuk menambahkan penerima Email.
	- c. Klik button **B** Kirim & Simpan untuk mengirim email dan simpan.

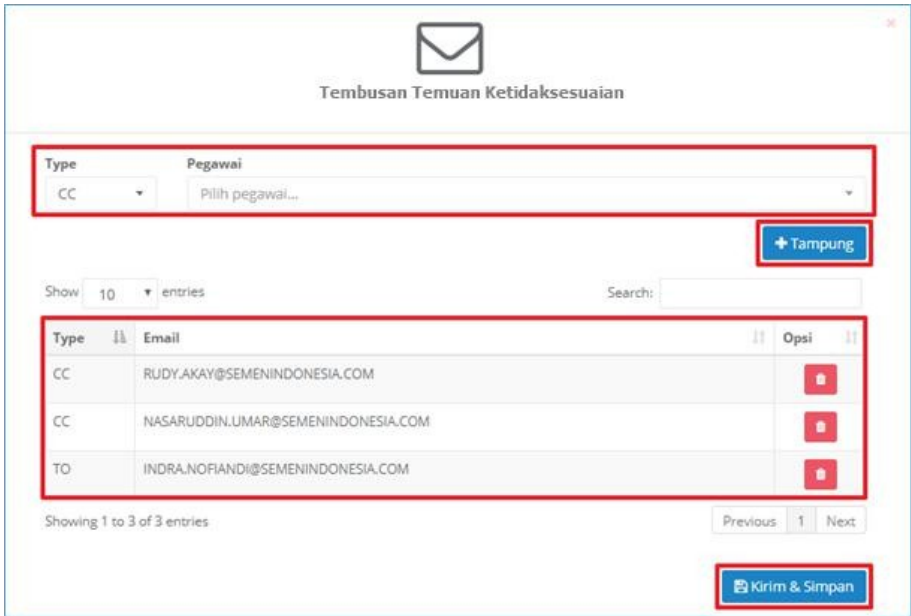

3) Sistem akan menampilkan pesan sukses Kirim Email.

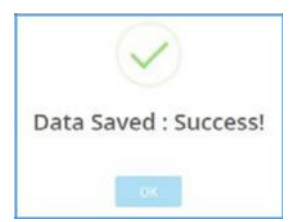

4) Atasan akan menerima Email temuan untuk melakukan perbaikan/pengecekan temuan. a. Unsafe Action

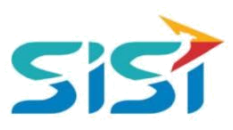

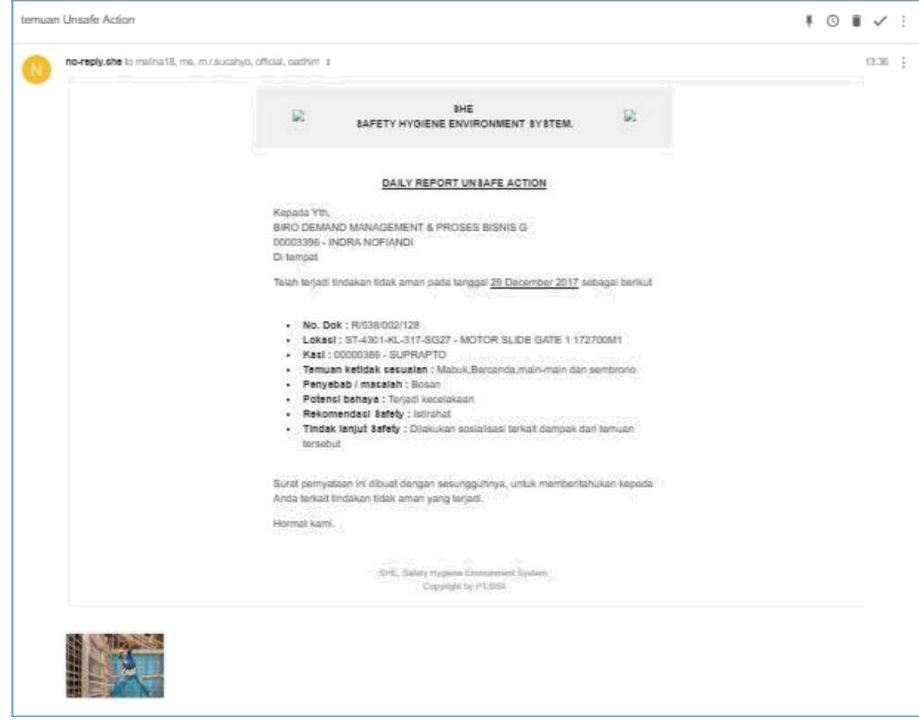

### b. Unsafe Condition

-

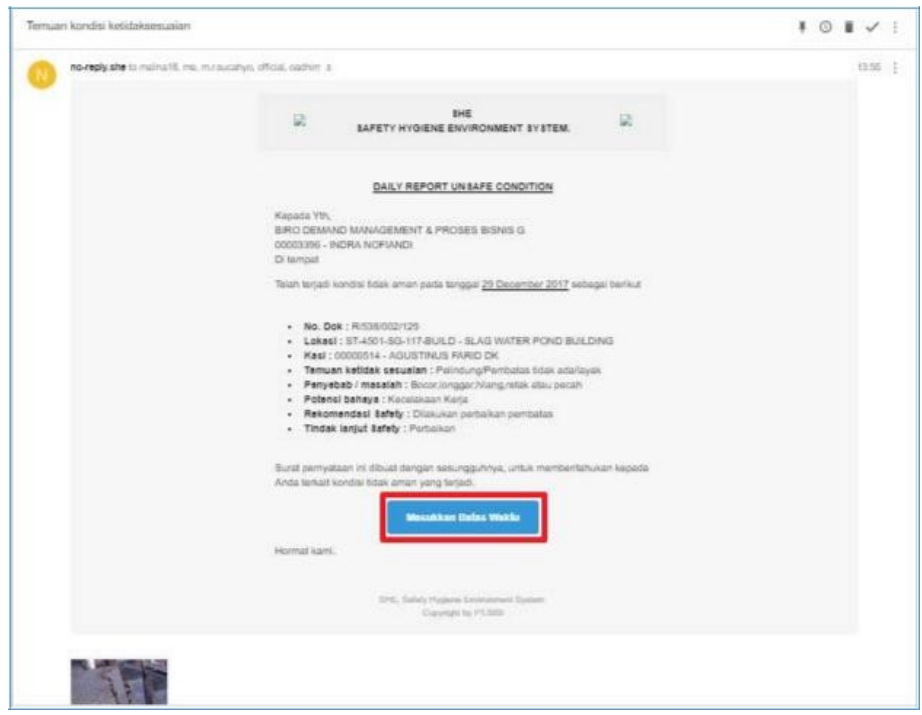

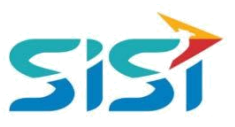

#### <span id="page-13-0"></span>**2.3.3. Print Temuan**

Print temuan berguna untuk mencetak Laporan Harian Keselamatan Kerja. Berikut ini langkah-langkah mengkases Print Temuan.

1) Pilih button **P** pada List Temuan Unsafe Action/Condition yang ingin dilihat.

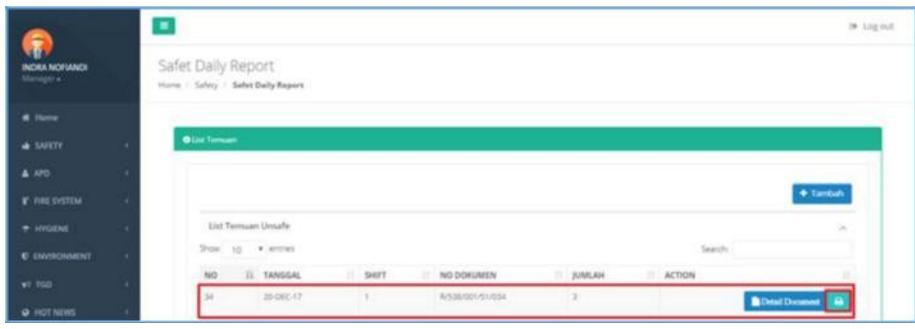

2) Sistem akan menampilkan Halaman Cetak Laporan Harian Keselamatan Kerja.

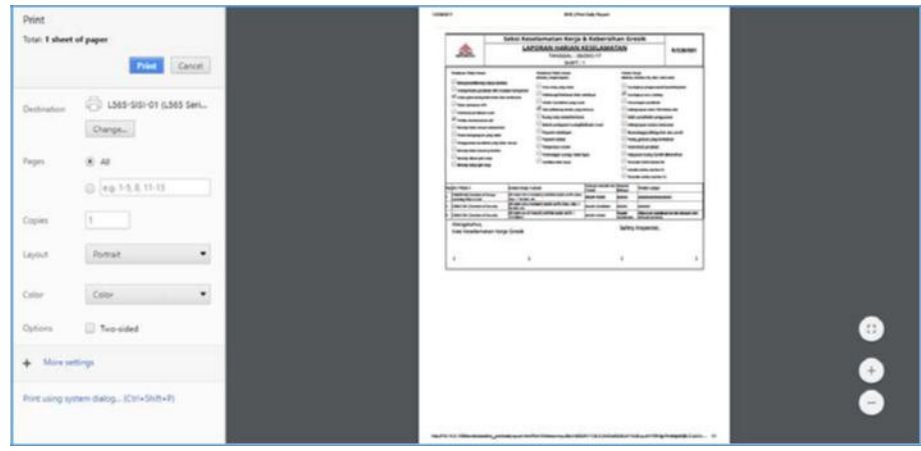

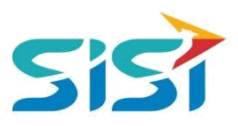

#### <span id="page-14-0"></span>**2.3.4. View Detail Rekap Temuan**

View Detail Rekap Temuan berguna untuk melihat detail dari temuan. Berikut ini langkah-langkah melihat detail temuan.

- 1) Klik button **PD** Detail Document pada My List Unsafe Report.
- 2) Terdapat dua jenis status <sup>Open</sup> dan <sup>Close</sup>

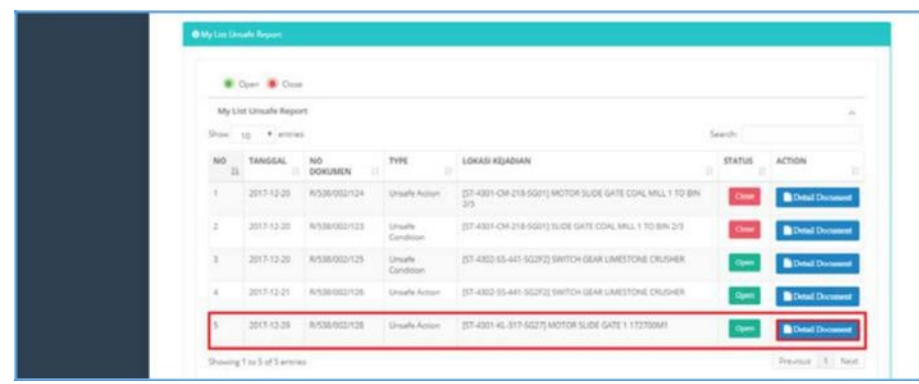

3) Sistem akan menampilkan detail Report.

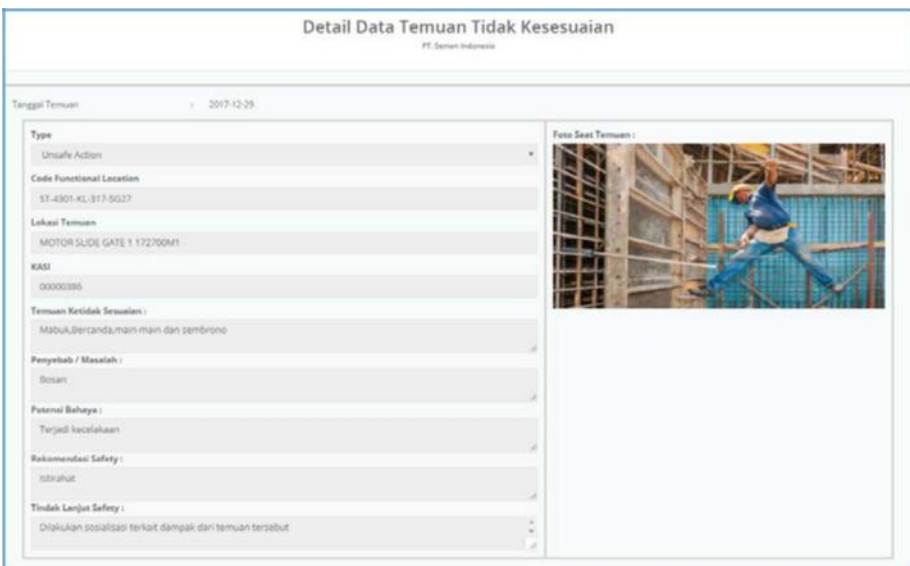

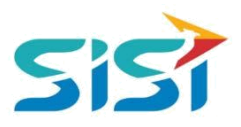

#### <span id="page-15-0"></span>**2.4. Sub Menu Scaffolding**

Sub menu Scaffolding berguna untuk melakukan monitoring scaffolding terkait order pemasangan, data pemasangan, new request, progress pemasangan, dan report.

1) Pilih sub menu Scaffolding.

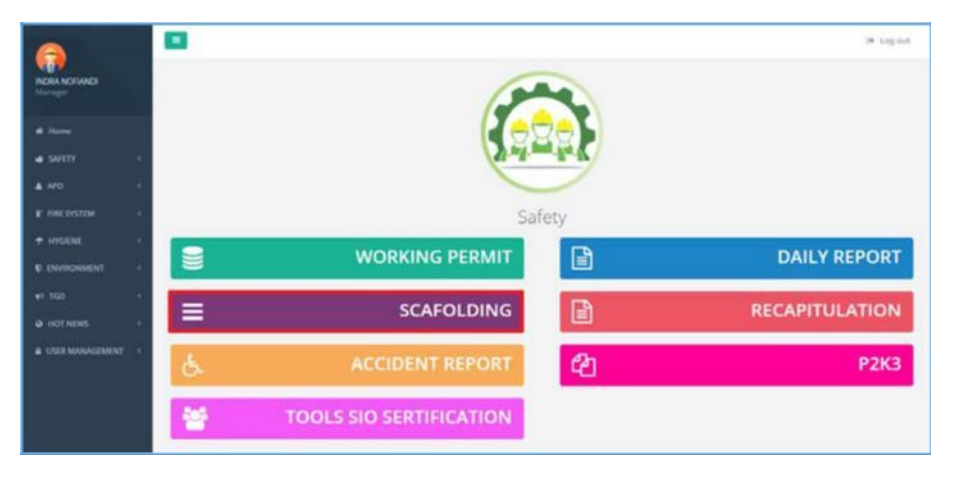

- 2) Sistem akan menampilkan Halaman Scaffolding yang berisi grafik pemasangan scaffolding berdasarkan jenis material.
	- **a.** Dalam Halaman Scaffolding terdapat 5 pilihan tab menu yaitu Order

Scaffolding, Data Pemasangan, New Request, Progress, dan Reporting.

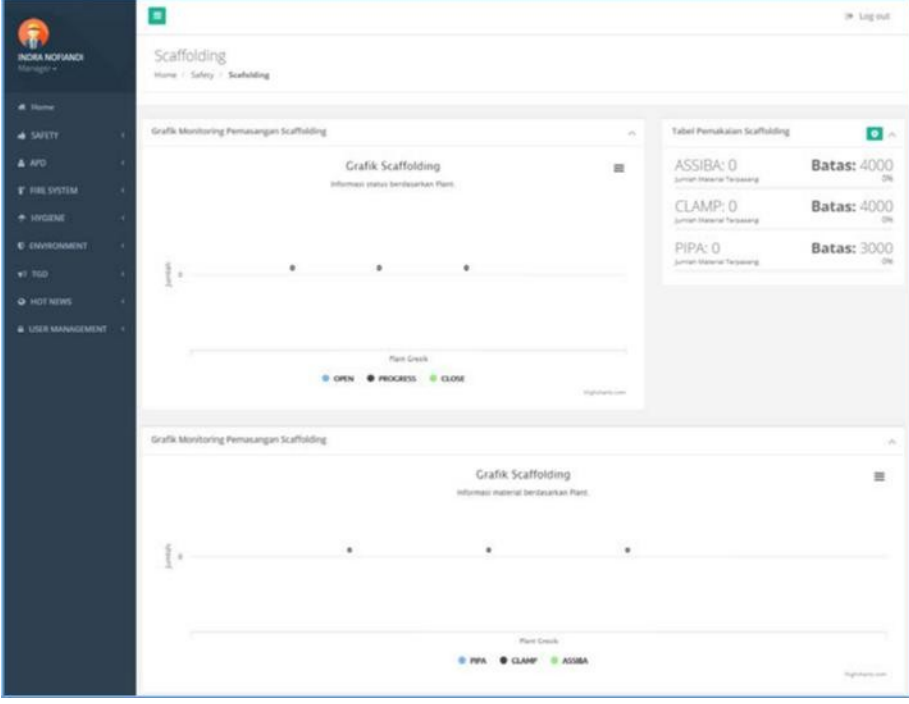

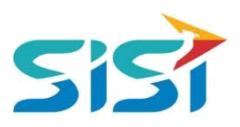

#### <span id="page-16-0"></span>**2.4.1. Order Scaffolding**

Order Scaffolding berguna untuk menambah permintaan pemasangan scaffolding berdasarkan kode Func Loc.

- 1) Pilih tab menu Order Scaffolding.
- 2) Klik button <sup>+ Tambah</sup>

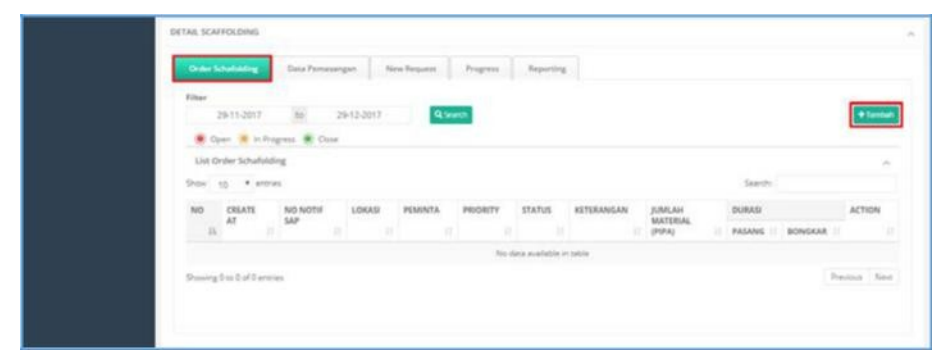

- 3) Sistem akan menampilkan Form Permintaan Pemasangan Scaffolding.
- 4) Masukkan data permintaan pemasangan meliputi title request, description, priority, tanggal permintaan, dank ode Func Loc.
- 5) Klik button Save.

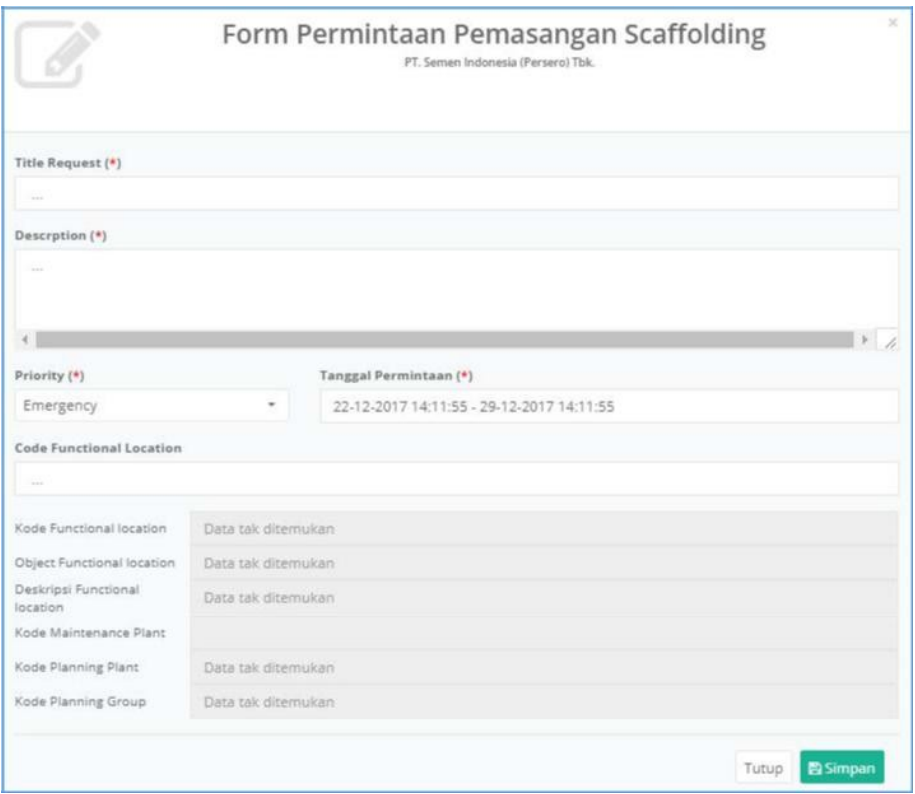

- 6) Sistem akan menampilkan pertanyaan simpan.
- 7) Sistem akan menampilkan notifikasi SAP berhasil ditambahkan order scaffolding.

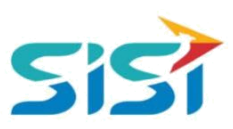

<span id="page-17-0"></span>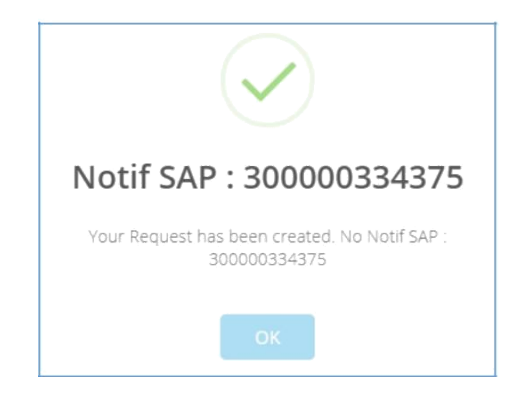

#### **2.4.2. Data Pemasangan**

Data Pemasangan berguna untuk mengetahui keseluruhan data pemasangan scaffolding (status open/progress/close).

- 1) Pilih tab menu Data Pemasangan.
- 2) Sistem akan menampilkan List Data Pemasangan berupa data table dan grafik.
- 3) Pilih unit kerja dan periode pemasangan untuk mencari data pemasangan.

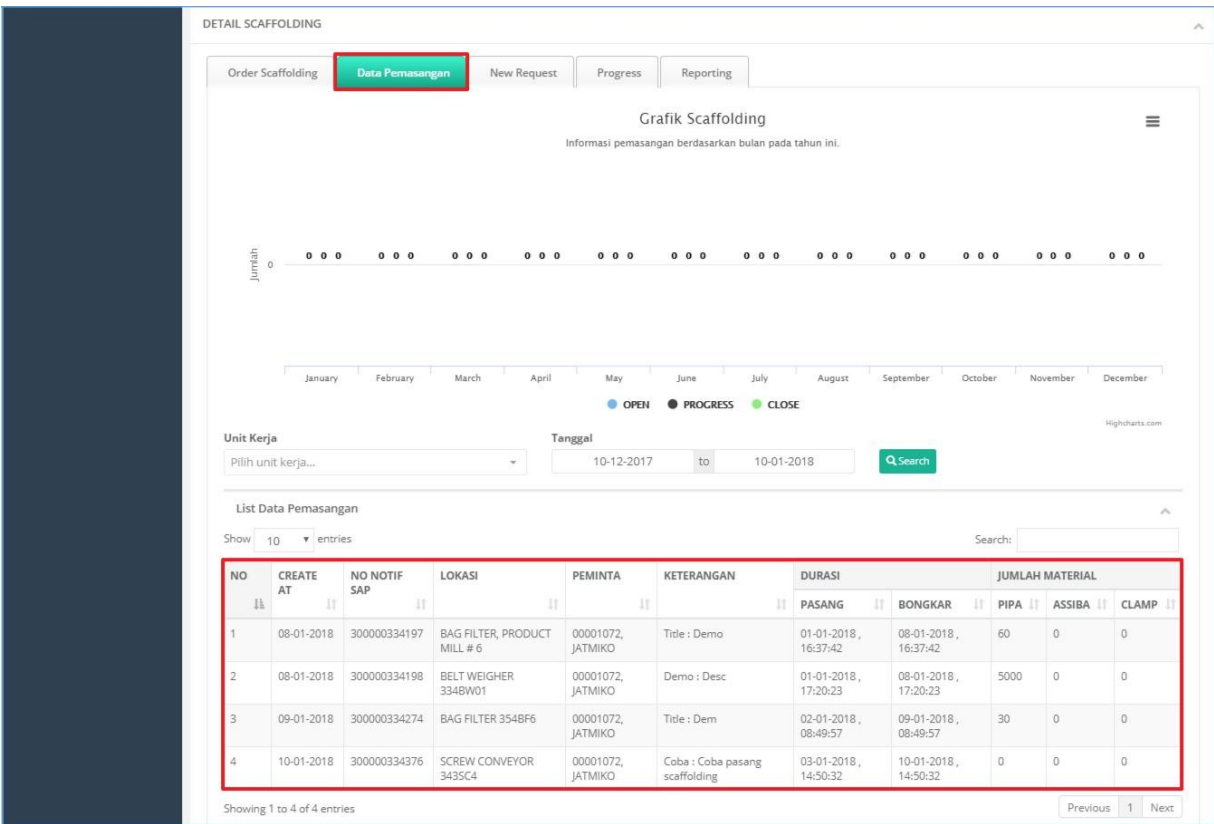

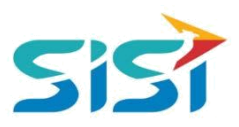

#### <span id="page-18-0"></span>**2.4.3. New Request**

New Request berisi List Data Order untuk pemasangan scaffolding dan bisa diakses oleh atasan untuk melakukan Approval dari Order Scaffolding.

- 1) Pilih tab menu New Request.
- 2) Sistem akan menampilkan List Permintaan Pemasanagn.

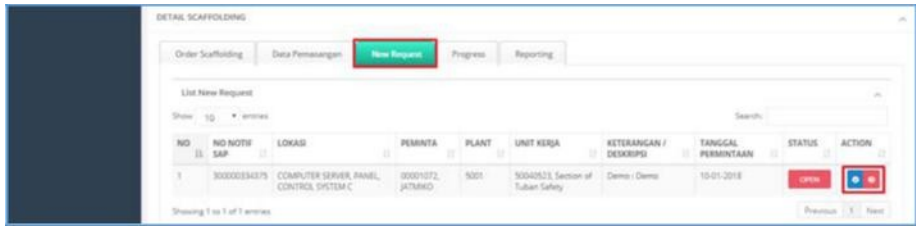

**a.** Pilih Permintaann Pemasangan dan kik button **O**untuk Accept Order.

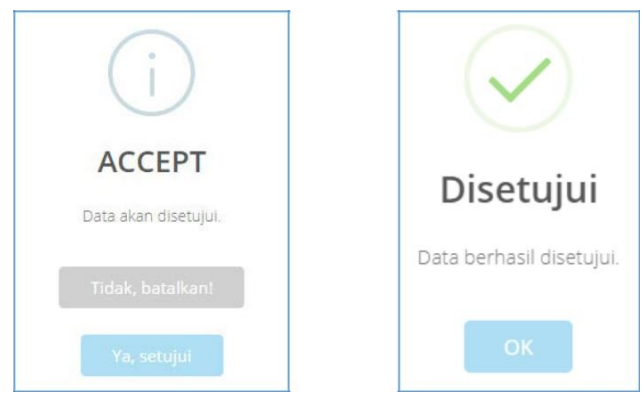

- **b.** Klik button **0** untuk Reject Order.
- **c.** Sistem akan menampilkan kolom keterangan untuk Reject

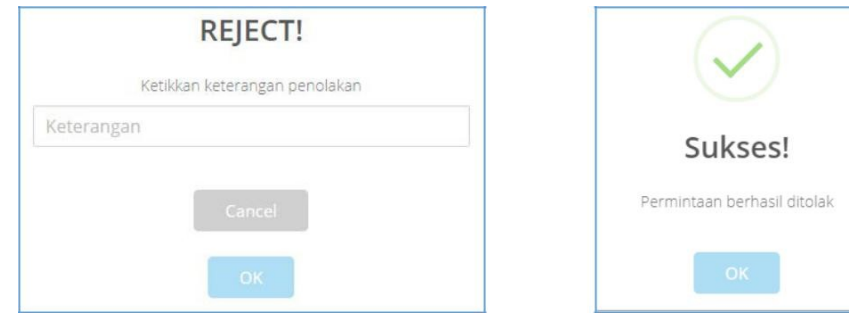

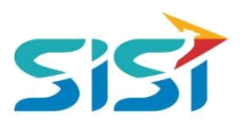

#### <span id="page-19-0"></span>**2.4.4. Progress Pemasangan**

Progress pemasangan berguna untuk menampilkan list scaffolding yang sedang terpasang (kondisi progress).

- 1) Pilih tab menu Progress.
- 2) Sistem akan menampilkan List Data Pemsangan berupa data table dan grafik (per plant).

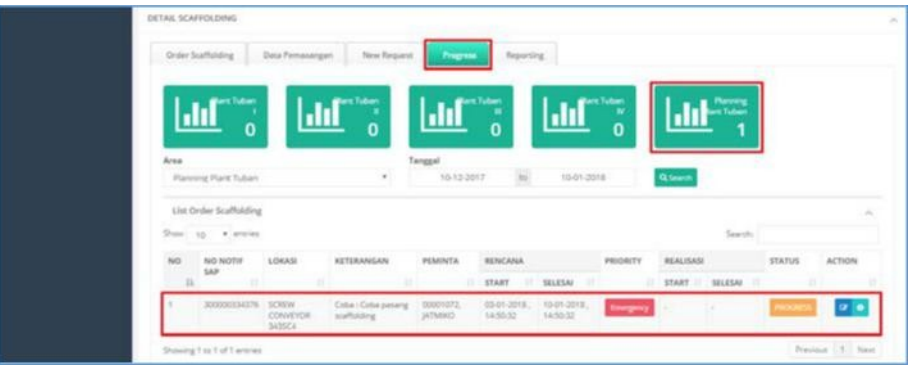

3) Pilih area dan periode pemasangan untuk melihat progress pemasangan.

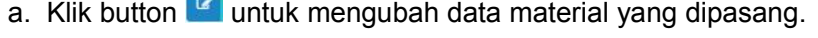

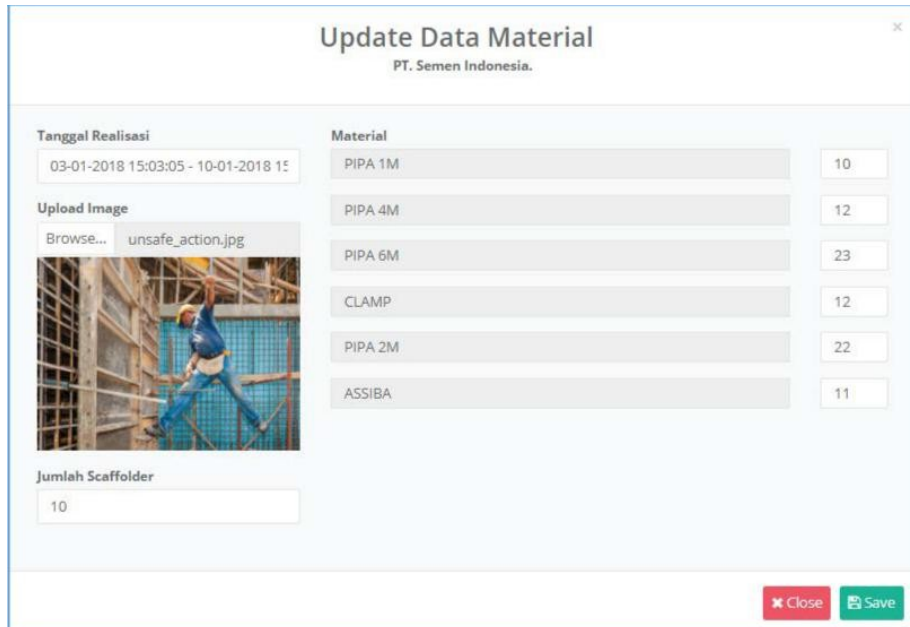

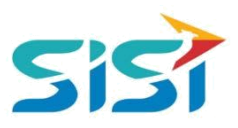

i. Klik button **B**<sup>Save</sup> untuk menyimpan perubahan material.

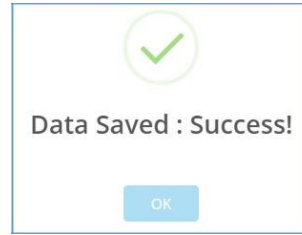

ii. Klik button **\* Close** untuk menutup permintaan scaffolding yang selesai.

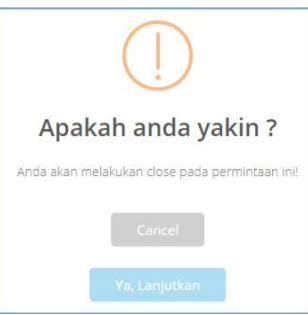

iii. Sistem akan menampilkan notifikasi Close Scaffolding

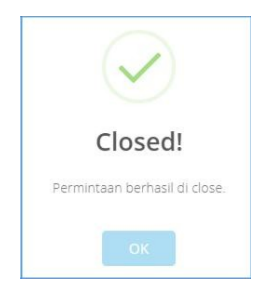

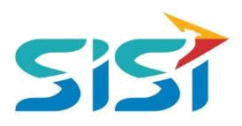

#### <span id="page-21-0"></span>**2.4.5. Report Scaffolding**

Report Scaffolding berguna untuk melihat keseluruhan pemasangan scaffolding dari berbagai status (open/progress/close). Report Scaffolding dapat di export dalam bentuk Excel.

- 1) Pilih tab menu Reporting.
- 2) Sistem akan menampilkan List Data Pemsangan berupa data table dan grafik (per plant).

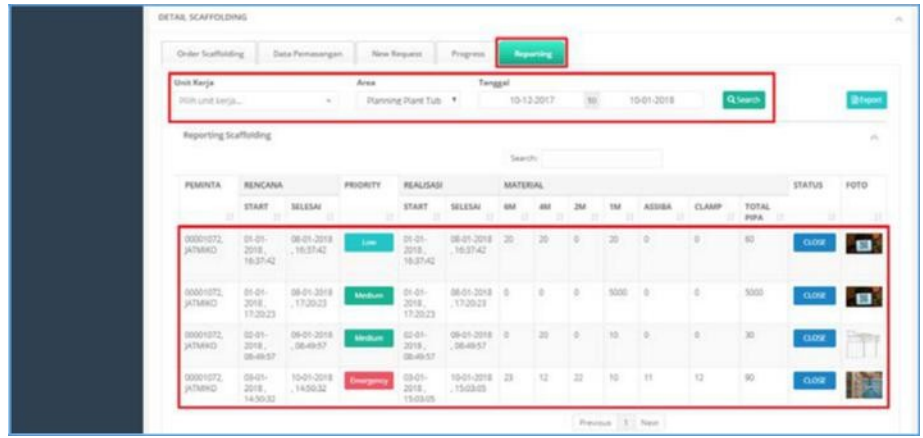

- 3) Pilih area dan periode pemasangan.
- 4) Klik button **Q** Search untuk melakukan pencarian.
- 5) Klik button **Export** untuk melakukan export atau download dalam bentuk Excel.

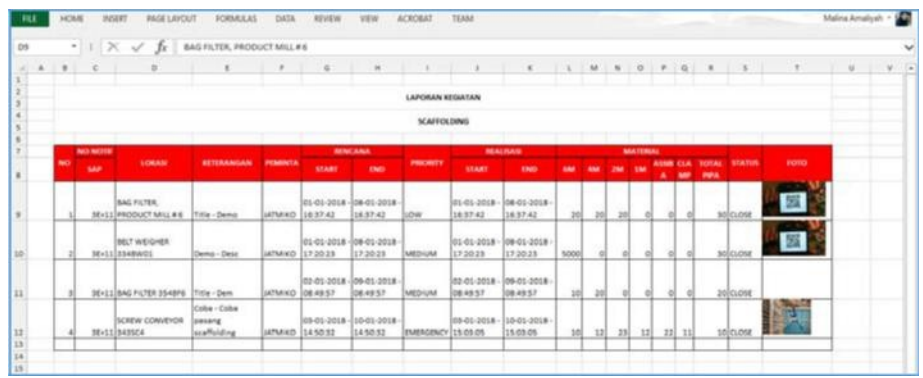

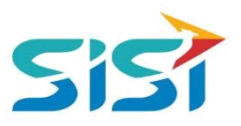

#### <span id="page-22-0"></span>**2.5. Sub Menu Recapitulation**

Sub Menu Recapitulation berguna untuk menampilkan keseluruhan rekap dari temuan unsafe action dan unsafe condition dengan status close (sudah dilakukan perbaikan) dan open (belum dilakukan perbaikan).

1) Pilih sub menu Recapitulation.

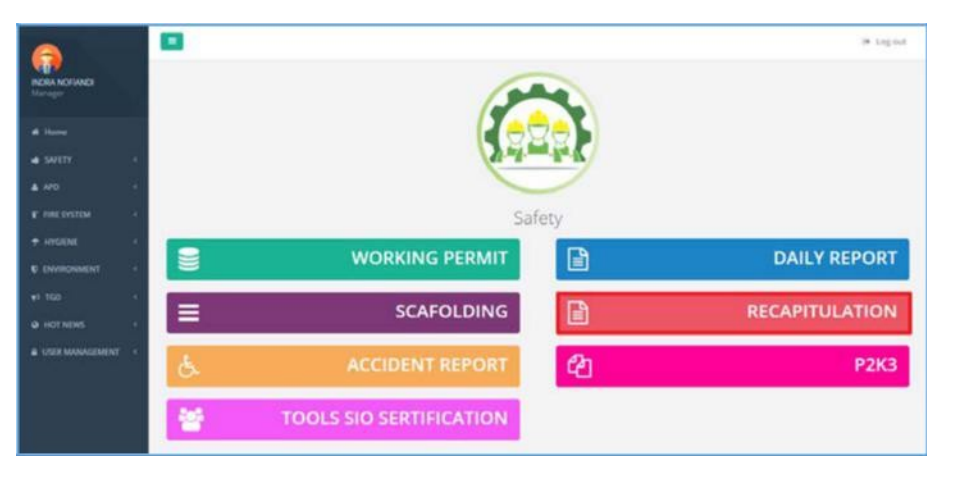

- 2) Sistem akan menampilkan Halaman Recapitulation yang berisi hasil rekap Temuan.
- 3) Cari Rekapitulasi berdasarkan Periode.
- 4) Sistem akan menampilkan Rekapitulasi haasil pencarian periode.

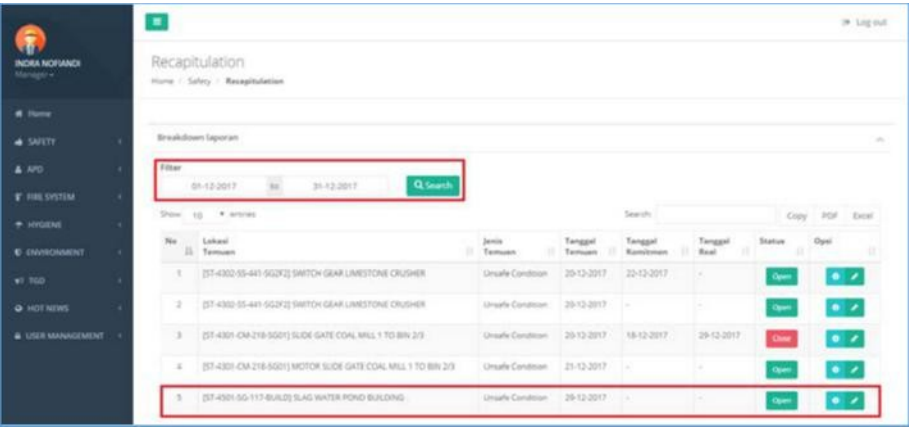

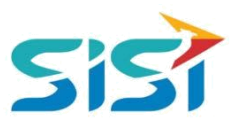

# <span id="page-23-0"></span>**2.5.1. Detail Recapitulation**

Detail Recapitulation berguna untuk menampilkan detail dari temuan yang dipilih dalam List Rekap Temuan.

1) Pilih salah satu data rekap dan klik button **Pada kolom action.** 

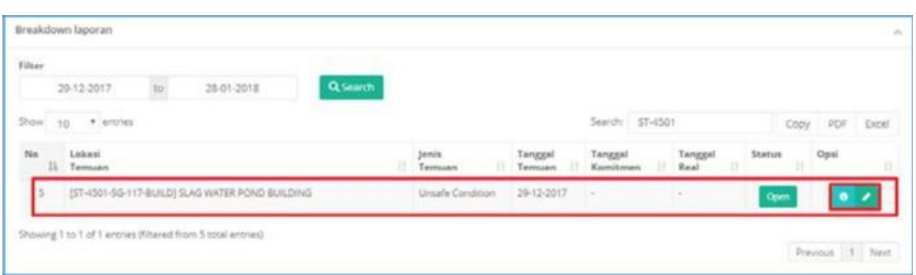

2) Sistem akan menampilkan Form Detail Temuan.

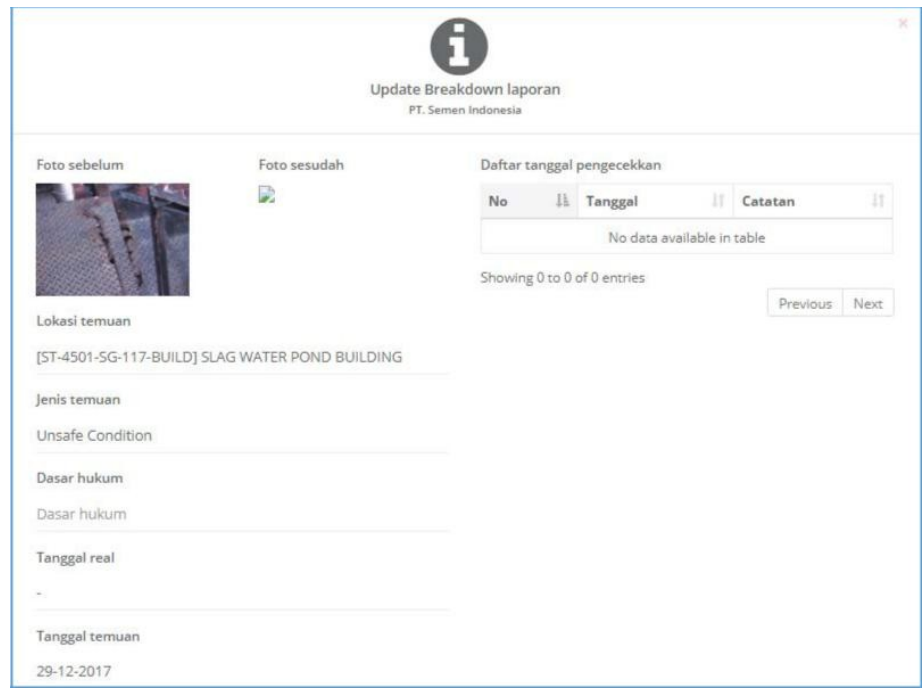

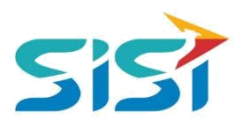

#### <span id="page-24-0"></span>**2.5.2. Update Recapitulation**

Update Recapitulation berguna untuk melakukan update temuan terkait tanggal pengecekan temuan. Pengecekan temuan bisa dilakukan lebih dari satu.

1) Pilih salah satu data rekap dan klik button **Pada kolom action.** 

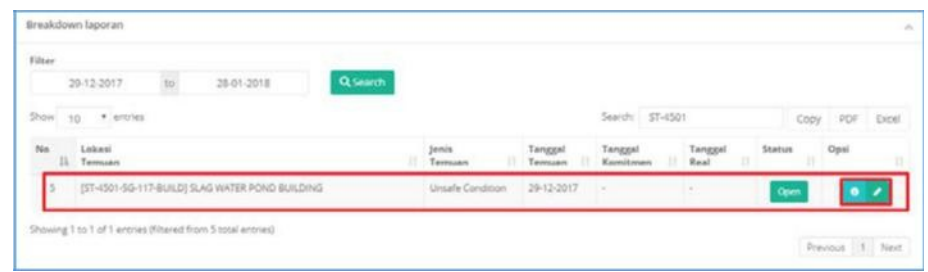

2) Sistem akan menampilkan Form ubah tanggal pengecekan berikutnya.

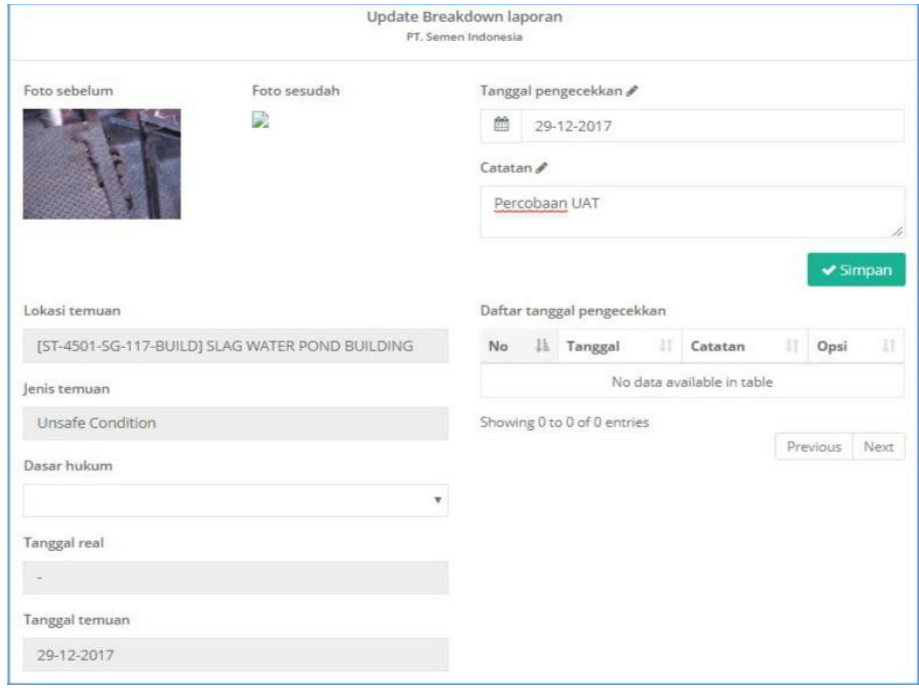

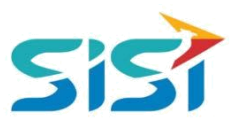

#### <span id="page-25-0"></span>**2.6. Sub Menu Accident Report**

Sub menu Accident Report berguna untuk melakukan pencatatan terkait kecelakaan kerja yang terjadi.

1) Pilih sub menu Accident Report.

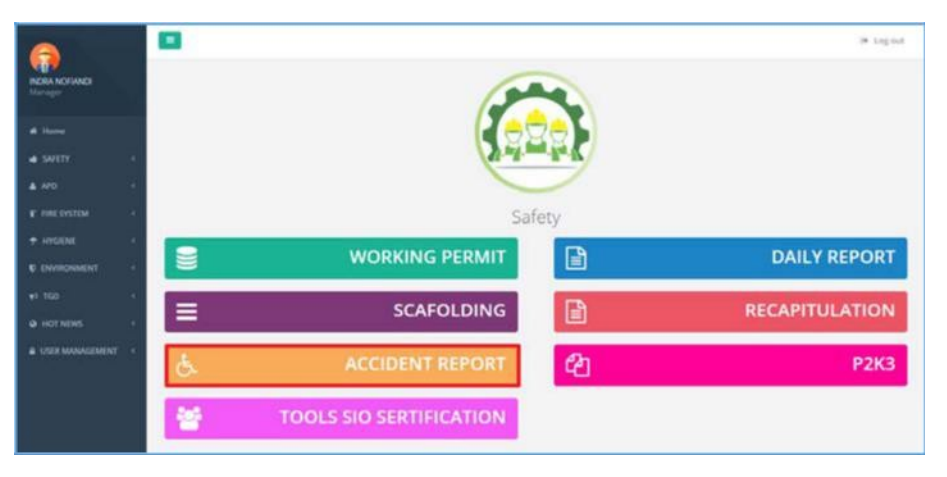

2) Sistem akan menampilkan Halaman Accident Report yang berisi hasil rekap keseluruhan Temuan.

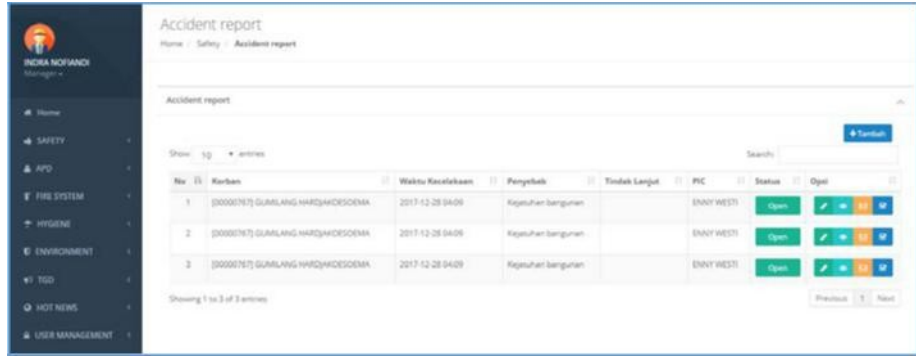

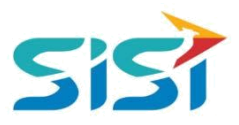

#### <span id="page-26-0"></span>**2.6.1. Tambah Accident Report**

Tambah accident report berguna untuk melakukan pencatatan kecelakaan kerja yang telah terjadi.

- 1) Pilih sub menu Daily Report dan sistem akan menampilkan Halaman Daily Report.
- 2) Klik button <sup>+ Tambah</sup> untuk menambahkan Temuan.
- 3) Sistem akan menampilkan Form Korban.
	- **a.** Isi kelengkapan data tanggal, shift, jam, dan status.
	- **b.** Jika status karyawan, hanya masukkan no pegawai.
	- **c.** Jika status non karyawan, isi semua data karyawan.
	- **d.** Masukkan foto korban.
	- **e.** Klik tombol **E**simpan

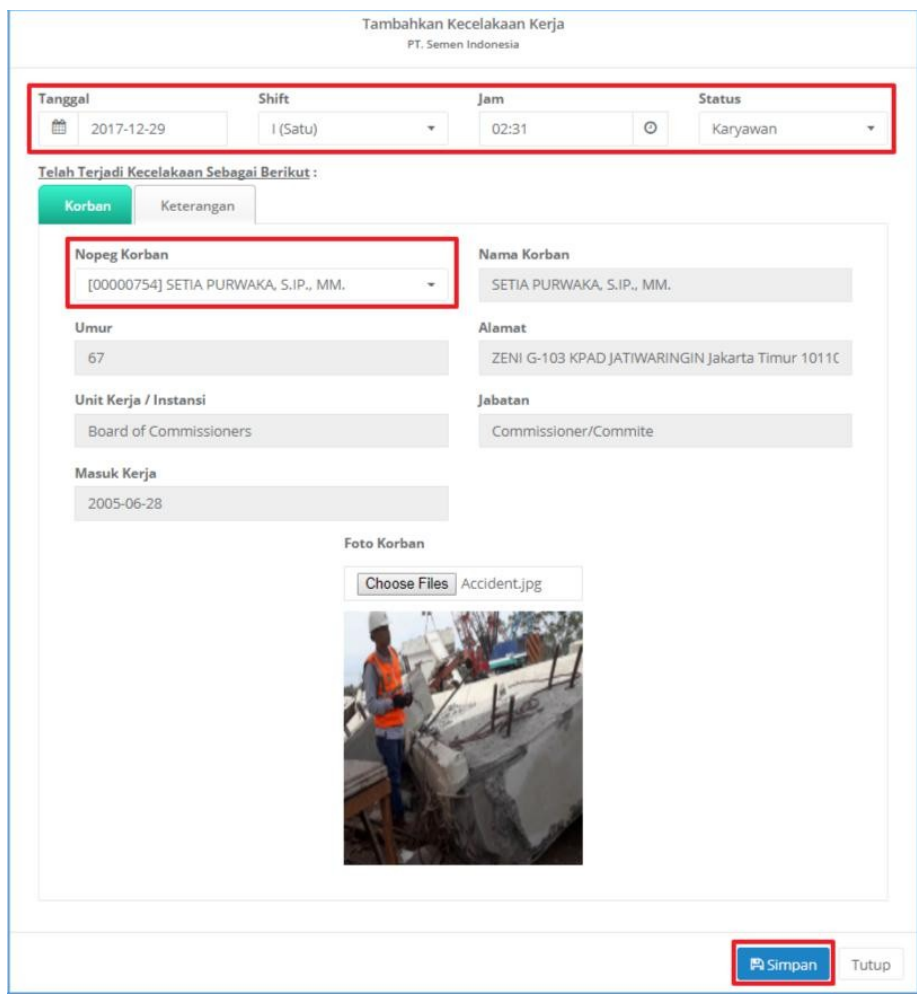

4) Isi kelengkapan kecelakaan yang terjadi, pengawas kerja, lokasi, penyebab kecelakaan, saksi, cedera, luka, pertolongan pertama, pertolongan berikutnya, syarat keselamatan kerja, penjelasan unsafe action/condition, saran, dan petugas investigasi.

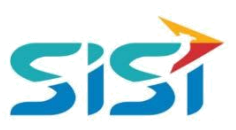

# 5) Klik tombol **B** Simpan

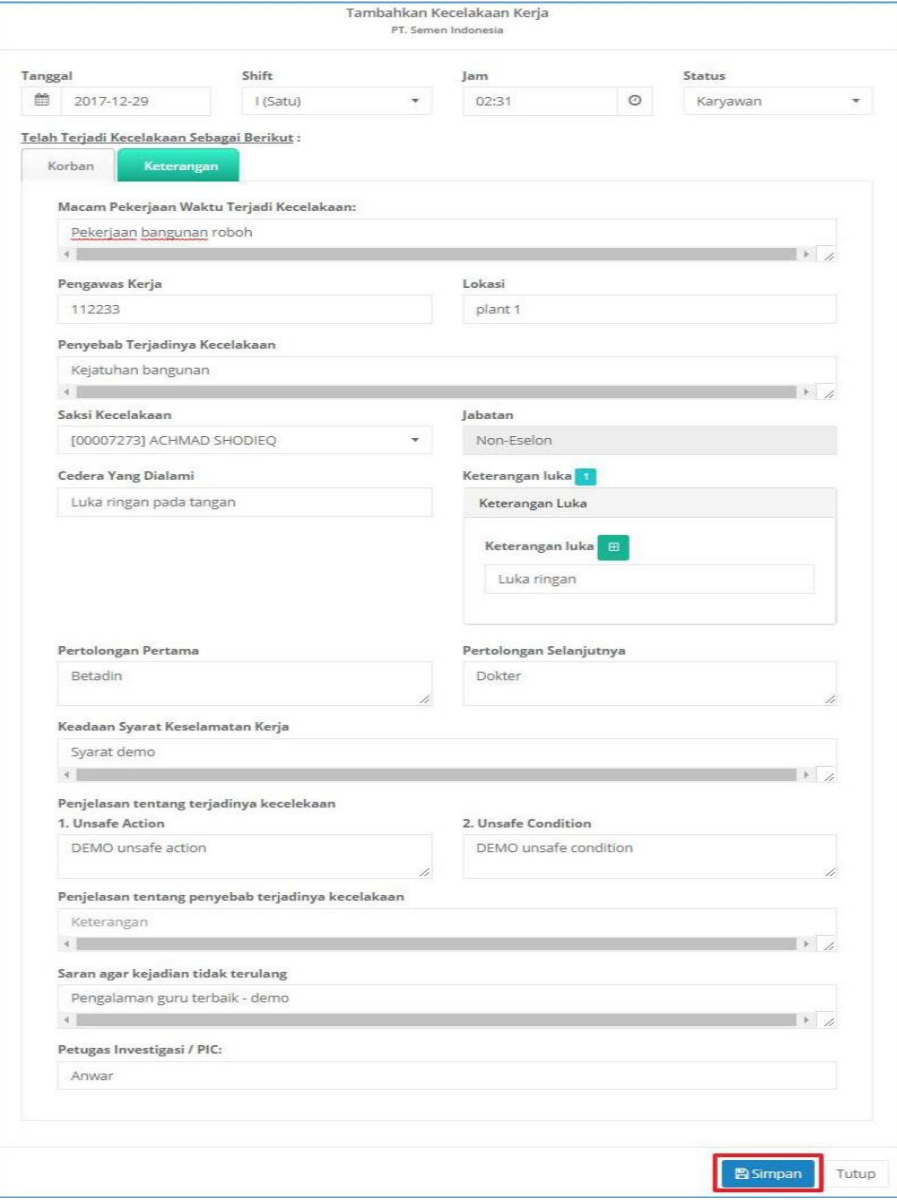

![](_page_28_Picture_0.jpeg)

# <span id="page-28-0"></span>**2.6.2. Update Accident Report**

Update Accident Report berguna untuk melakukan perubahan data terkait kecelakaan kerja (data korban dan keterangan).

- 1) Klik button **pada List Accident Report.**
- 2) Sistem akan menampilkan Form Detail Accident.
- 3) Ubah data dan Save.

![](_page_28_Picture_37.jpeg)

![](_page_29_Picture_0.jpeg)

# <span id="page-29-0"></span>**2.6.3. Detail Accident Report**

Detail Accident Report berguna untuk menampilkan detail dari kecelakaan kerja

yang berhasil ditambahkan/disimpan.

- 1) Klik button **P** pada List Accident Report.
- 2) Sistem akan menampilkan detail Report**.**

![](_page_29_Picture_34.jpeg)

![](_page_30_Picture_0.jpeg)

#### <span id="page-30-0"></span>**2.6.4. Send Email**

Send Email berguna untuk melanjutkan laporan kecelakaan kerja ke atasan untuk mengetahui detail dari kecelakaan yang terjadi.

- 1) Klik button **B**untuk mengirim Tembusan Kecelakaan Kerja.
- 2) Sistem akan menampilkan Form Send Email.
	- a. Pilih Type dan Pegawai.
	- b. Klik button **+ Tampung** untuk menambahkan penerima Email.
	- c. Klik button **B** Kirim & Simpan untuk mengirim email dan simpan.

![](_page_30_Picture_63.jpeg)

3) Sistem akan menampilkan pesan sukses Kirim Email.

![](_page_30_Picture_10.jpeg)

![](_page_31_Picture_0.jpeg)

#### <span id="page-31-0"></span>**2.6.5. Follow Up**

Follow Up berguna untuk mengisi tindak lanjut dari korban dalam kecelakaan kerja. Tindak lanjut bisa berupa rujukan korban yang dilakukan.

- 1) Klik button **B**untuk melakukan tindak lanjut.
- 2) Sistem akan menampilkan Form Tindak Lanjut.
	- **a.** Masukkan Keterangan dan foto tindak lanjut.
	- **b.** Klik button **B**<sup>Simpan</sup> untuk menyimpan tindak lanjut.

![](_page_31_Picture_65.jpeg)

- 3) Sistem akan menampilkan pesan sukses menyimpan Tindak Lanjut
- 4) List Accident Report dari status Open berubah Progress (Ketika sudah dilakukan tindak lanjut dari kecelakaan kerja).

![](_page_31_Picture_66.jpeg)

![](_page_32_Picture_0.jpeg)

#### <span id="page-32-0"></span>**2.7. Sub Menu P2K3**

Sub menu P2K3 berguna untuk melakukan pencatatan kegiatan dan panitia terkait Panitia Pembina Keselamatan dan Kesehatan Kerja.

Pilih sub menu P2K3.

![](_page_32_Picture_58.jpeg)

#### **2.7.1. Tambah Kegiatan**

Tambah Kegiatan berguna untuk menambah Kegiatan yang akan dilakukan/direncanakan.

- 1) Pilih tab menu Kegiatan.
- 2) Masukkan tanggal, jam, tempat, PIC, Keterangan, File, dan Dokumentasi.

![](_page_32_Picture_59.jpeg)

3) Sistem akan menampilkan notifikasi berhasil simpan Kegiatan.

![](_page_32_Picture_11.jpeg)

**A. View Detail Kegiatan**

![](_page_33_Picture_0.jpeg)

- 1) Klik button intuk melihat detail kegiatan.
- 2) Sistem akan menampilkan detail kegiatan.

![](_page_33_Picture_39.jpeg)

# **B. View Detail Photo**

- 1) Klik button untuk melihat Foto/File yang di upload.
- 2) Sistem akan menampilkan Detail Foto/File.

![](_page_33_Picture_7.jpeg)

![](_page_34_Picture_0.jpeg)

#### <span id="page-34-0"></span>**2.7.2. Organisasi**

Organisasi berguna untuk melakukan maintenance terkait Panitia yang berada dalam Organisasi K3.

- 1) Pilih tab menu Organisasi.
- 2) Sistem akan menampilkan Struktur Organisasi P2K3.

![](_page_34_Picture_55.jpeg)

3) Pilih salah satu nama untuk menambahkan bawahan dan klik tombol Add.

![](_page_34_Picture_56.jpeg)

- 4) Sistem akan menampilkan Form Tambah Baru.
- 5) Masukkan No Badge dan klik tombol Simpan.

![](_page_34_Picture_57.jpeg)

6) Struktur Organisasi akan berubah.

![](_page_34_Picture_58.jpeg)

![](_page_35_Picture_0.jpeg)

#### <span id="page-35-0"></span>**2.8. Sub Menu Tools & SIO**

Sub Menu Tools & SIO berguna untuk melakukan pencatatan terkait sertifikat alat (alat berat) dan SIO (individu) yang dimiliki.

![](_page_35_Picture_59.jpeg)

Pilih sub menu Tools SIO Certification.

#### **2.8.1. Tambah Sertifikat Alat**

- 1) Pilih tab menu Sertifikat Alat dan klik button + Tambah
- 2) Sistem akan menampilkan Form Input Sertifikat Alat.
- 3) Masukkan data terkait no buku, peralatan, tanggal sertifikasi, tanggal riksa uji ulang, data teknis, no pengesahan, unit kerja, lokasi, dan foto.
- 4) Klik button **B** Simpan

![](_page_35_Picture_60.jpeg)

![](_page_36_Picture_0.jpeg)

5) Sistem akan menampilkan notifikasi sukses simpan.

![](_page_36_Picture_2.jpeg)

6) Data yang berhasil ditambahkan akan masuk dalam List Data Sertifikat Alat.

![](_page_36_Picture_48.jpeg)

### **A. Update Sertifikat Alat**

- 1) Klik button **Pada List Sertifikat Alat.**
- 2) Sistem akan menampilkan Form Update data sertifikat alat.

![](_page_36_Picture_8.jpeg)

3) Ubah data sertifikat dan klik button **B** Simpan

![](_page_37_Picture_0.jpeg)

#### **B. History Sertifikat Alat**

- 1) Klik button **Pada List Sertifikat Alat.**
- 2) Sistem akan menampilkan History (Riksa Uji Ulang).

![](_page_37_Picture_4.jpeg)

#### **C. Print Sertifikat Alat**

- 1) Klik button **P** pada List Sertifikat Alat.
- 2) Sistem akan menampilkan Halaman Cetak Dokumen.
- 3) Klik CTRL+P untuk mencetak.

![](_page_37_Picture_60.jpeg)

![](_page_38_Picture_0.jpeg)

#### <span id="page-38-0"></span>**2.8.2. Tambah Pemegang SIO**

- 1) Pilih tab menu Sertifikat SIO.
- 2) Klik button  $\begin{bmatrix} + & \text{Tambah} \end{bmatrix}$

![](_page_38_Picture_57.jpeg)

- 3) Sistem akan menampilkan Form Input Pemegang SIO.
- 4) Masukkan data terkait badge, masa berlaku, jenis lisensi, no lisensi, masa berlaku, kelas, dan foto lisensi.
- 5) Klik button **B** Simpan

![](_page_38_Picture_58.jpeg)

6) Sistem akan menampilkan notifikasi sukses simpan.

![](_page_38_Picture_10.jpeg)

![](_page_39_Picture_0.jpeg)

## **A. Update Pemegang SIO**

1) Klik button **Pada List Pemegang SIO.** 

![](_page_39_Picture_46.jpeg)

- 2) Sistem akan menampilkan Form Update.
- 3) Ubah data pemegang SIO.
- 4) Klik button **B**Simpan

![](_page_39_Picture_47.jpeg)

5) Sistem akan menampilkan notifikasi sukses update/simpan.

![](_page_39_Picture_9.jpeg)

![](_page_40_Picture_0.jpeg)

## **B. History Sertifikat SIO**

1) Klik button **Pada List Pemegang SIO.** 

![](_page_40_Picture_41.jpeg)

2) Sistem akan menampilkan History (Riksa Uji Ulang).

![](_page_40_Picture_42.jpeg)

## **C. Export Sertifikat SIO**

1) Klik button **be Export** pada List Sertifikat SIO.

![](_page_40_Picture_43.jpeg)

2) Sistem akan melakukan Export Dokumen dalam Excel.

![](_page_40_Picture_44.jpeg)

![](_page_41_Picture_0.jpeg)

#### <span id="page-41-0"></span>**2.9. Sub Menu Master Dasar Hukum**

Sub menu Master Dasar Hukum berguna untuk melakukan maintenance data master terkait hukum yang digunakan dalam temuan.

1) Pilih sub menu Master Dasar Hukum.

![](_page_41_Picture_64.jpeg)

#### **A. Tambah Dasar Hukum**

- 1) Klik button **+ Tambah** pada halaman utama Master Dasar Hukum.
- 2) Sistem akan menampilkan Form Tambah Dasar Hukum.

![](_page_41_Picture_65.jpeg)

- 3) Masukkan data terkait ayat, pasal, dan deskripsi  $\rightarrow$  klik button **B**<sub>Simpan</sub>
- 4) Data yang berhasil disimpan, akan tampil dalam List Data Master Dasar Hukum.

![](_page_41_Picture_66.jpeg)

![](_page_42_Picture_0.jpeg)

#### **B. Update Dasar Hukum**

1) Klik button **Pada List Master Dasar Hukum.** 

![](_page_42_Picture_60.jpeg)

2) Sistem akan menampilkan Form Update.

![](_page_42_Picture_61.jpeg)

- 3) Ubah data dasar hukum dan klik button **Busimpan**...
- 4) Sistem akan menampilkan notifikasi sukses update/simpan.

![](_page_42_Picture_8.jpeg)

# **C. Delete Dasar Hukum**

1) Klik button **pada List Master Dasar Hukum.** 

![](_page_42_Picture_62.jpeg)

![](_page_43_Picture_0.jpeg)

2) Sistem akan menampilkan pertanyaan Hapus data.

![](_page_43_Picture_25.jpeg)

- 3) Klik button Yes, delete it! untuk menghapus data.
- 4) Sistem akan memberikan notifikasi berhasil hpaus.

![](_page_43_Picture_26.jpeg)

![](_page_44_Picture_0.jpeg)

PT. SINERGI INFORMATIKA SEMEN INDONESIA Graha Irama Building, 6th Floor (Suite A-B), Jl. HR Rasuna Said Kav 1-2, South Jakarta 12950 - Indonesia ← +62 21 521 3711 (Ext. 200) → +62 21 526 1217

www.sisi.id